## Configurare Gmail con account Wikimedia

Prerequisiti:

- a) Pazienza
- b) Account Gmail (d'ora in poi G-Account)
- c) Password Gmail (d'ora in poi G-Pass)
- d) Ancora pazienza
- 1. Se si hanno più account Gmail, assicurarsi di essere loggati con l'indirizzo mail utilizzato da Wikimedia
- 2. Andare su <https://accounts.google.com/b/1/SmsAuthSettings#devices> per configurare la password in due passaggi (info: [https://www.google.com/landing/2step\)](https://www.google.com/landing/2step)
- 3. Dopo aver seguito la procedura passo passo per la configurazione 2step, andare su [https://security.google.com/settings/u/1/security/apppasswords?pli=1.](https://security.google.com/settings/u/1/security/apppasswords?pli=1) Comparirà qualcosa simile a questo:

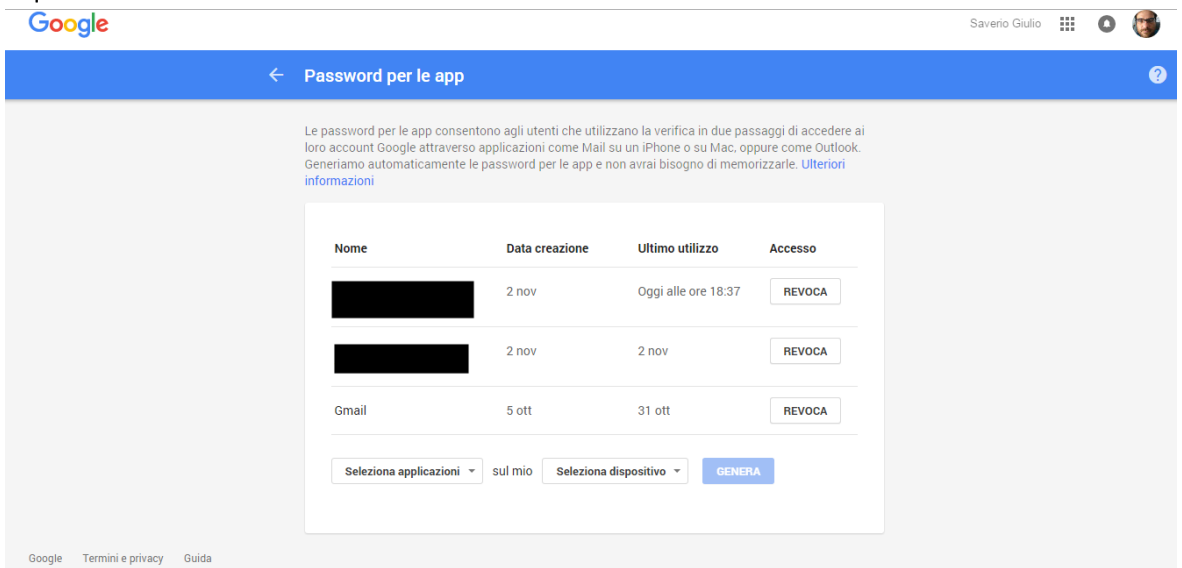

- 4. Cliccare sul pulsante 'Seleziona applicazioni', dal menù a comparsa scegliere 'Posta'
- 5. Cliccare sul pulsante 'Seleziona applicazioni', dal menù a comparsa scegliere 'Computer Windows' se si usa un pc con Windows, altrimenti Mac se si usa (purtroppo) un Mac, e così via, in base al dispositivo dal quale si sta lavorando al momento

6. Ora si sarà attivato il pulsante blu 'Genera': cliccando, si avrà la seguente schermata:

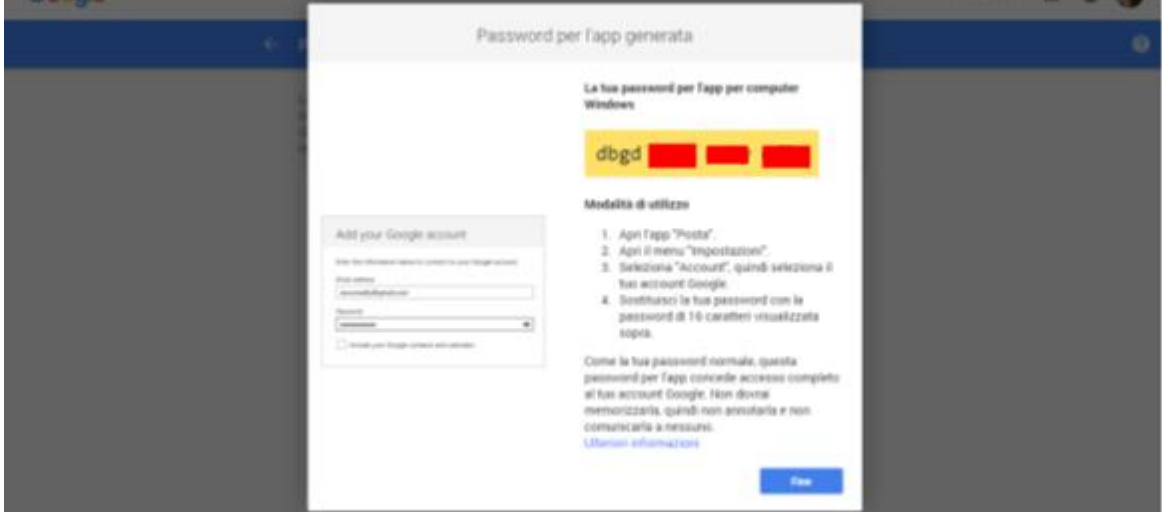

- 7. **Habemus password!** Ovviamente sarà diversa da quella qui visualizzata. Selezionare e copiare la password di 16 caratteri (4 gruppi di 4 caratteri) nel campo giallo. Questa password la chiameremo **PassGialla**.
- 8. Aprire la casella di posta: si troverà una mail di Google che informa della password appena creata. Ignorarla allegramente, cliccare sul pulsante con ingranaggio in alto a destra, sotto la foto del proprio account, e scegliere 'Impostazioni'. Si avrà la seguente schermata:

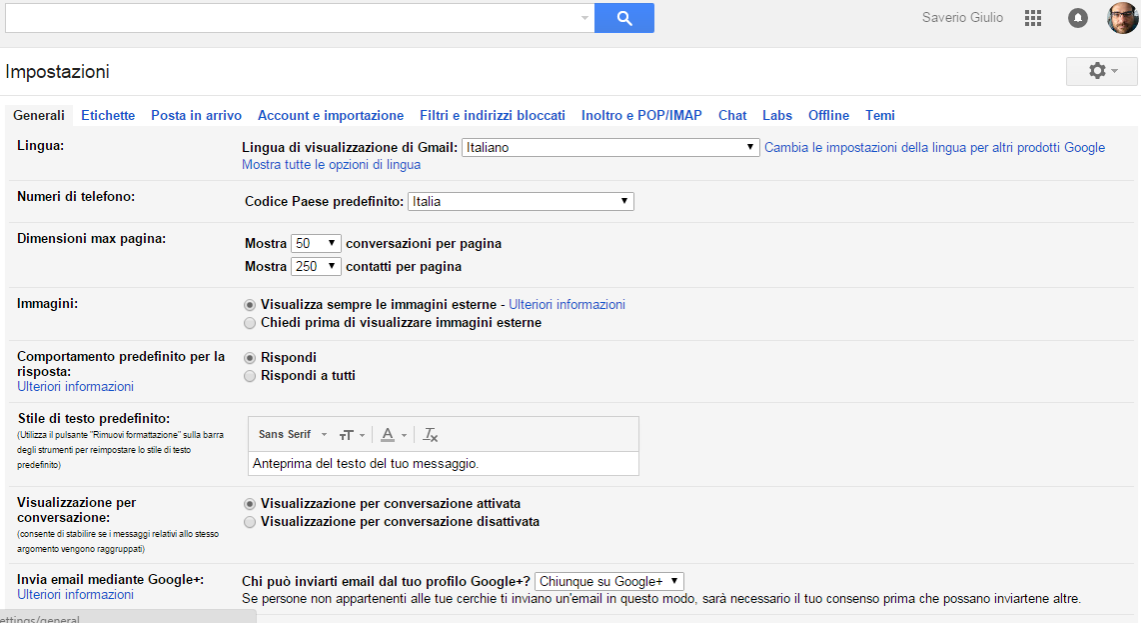

9. Selezionare la tab 'Account e Importazione', quindi in 'Invia messaggio come' cliccare su 'Aggiungi un altro indirizzo email di tua proprietà', comparirà la seguente schermata:

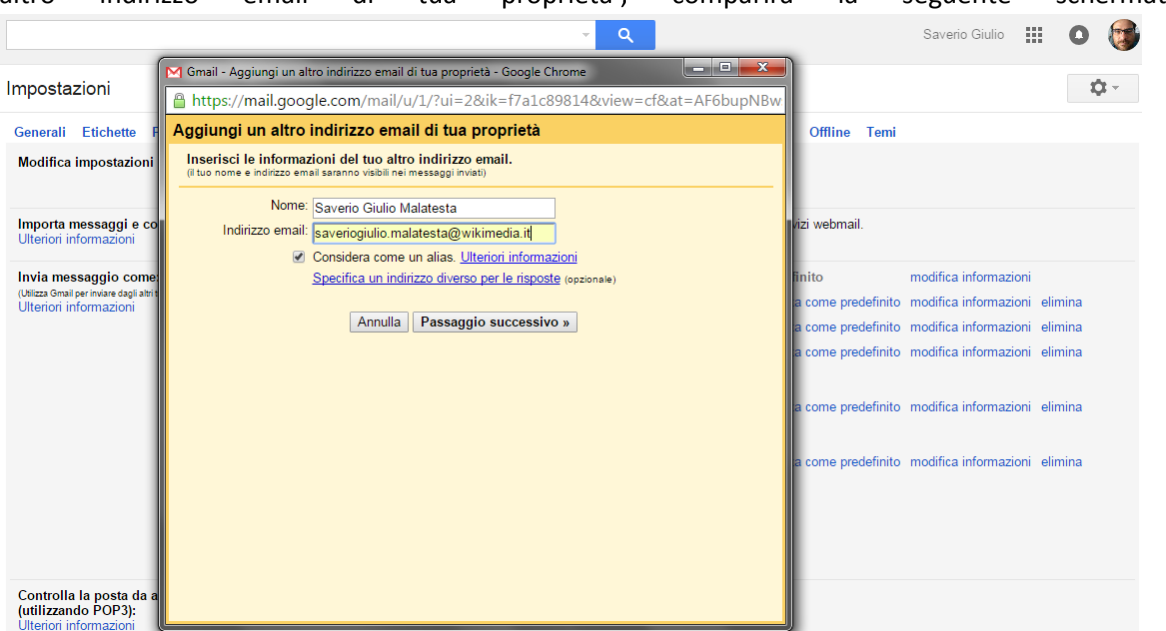

10. Nella casella 'Nome' digitare il nome che si vuole appaia come mittente, in indirizzo email scrivere il proprio indirizzo mail Wikimedia così come suggerito dai responsabili; assicurarsi che sia selezionata la voce 'Considera come un alias', quindi cliccare su 'Passaggio successivo'. Comparirà la seguente schermata:

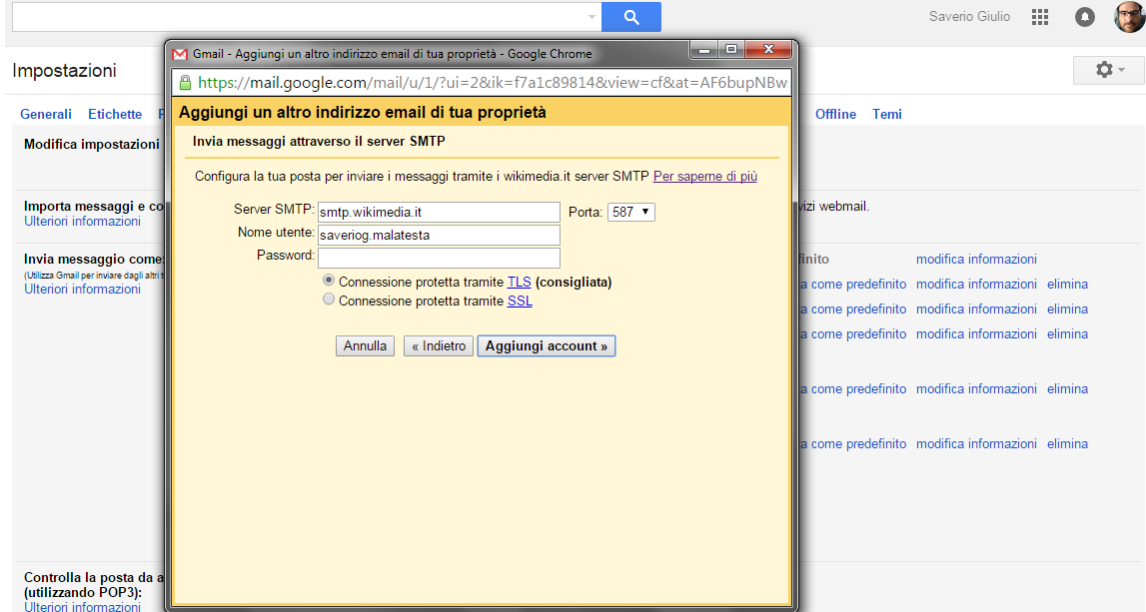

11. Nella casella 'Server SMTP', CANCELLARE "smtp.wikimedia.it" e SCRIVERE "smtp.gmail.com"; in nome utente, CANCELLARE quello che c'è scritto, e SCRIVERE il proprio **indirizzo GMAIL** (non quello Wikimedia!), completo di @gmail.com; nella casella password, COPIARE quella generata nei passi 5- 7, la PassGialla, NON la propria password di Gmail! In pratica: **G-Account, NON Wikimedia, PassGialla, NON G-Pass**! Assicurarsi infine che sia selezionata come 'Porta' la 587, come Connessione

quella TLS. Cliccare su 'Aggiungi account' e, siccome al passo 1 è stata attivata la conferma 2step, si avrà la schermata seguente:

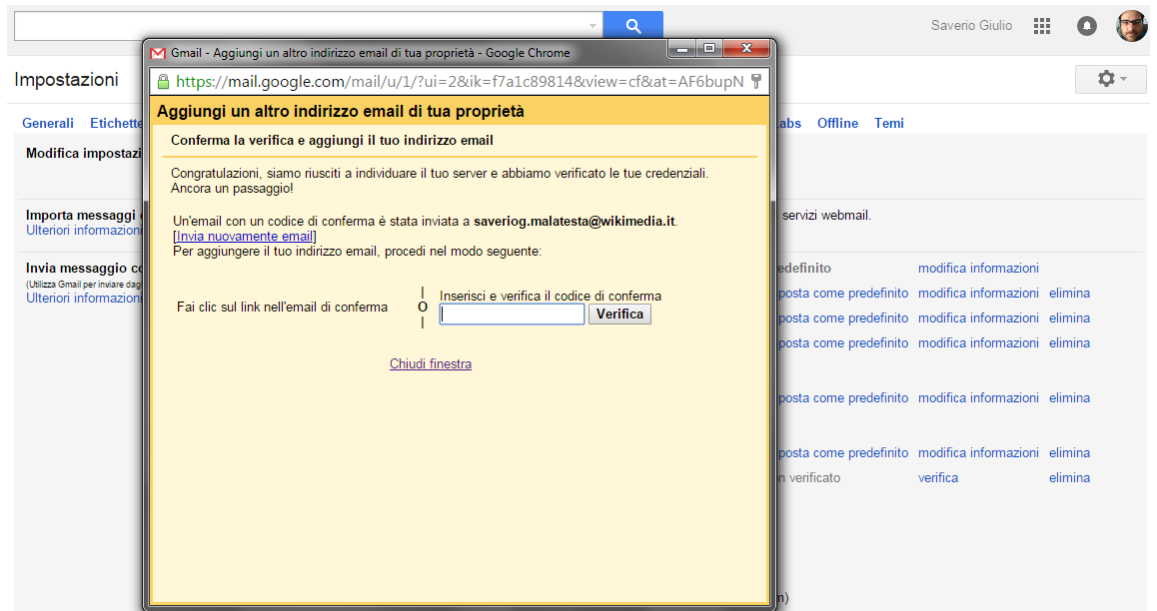

12. Il codice è stato inviato alla mail Wikimedia che però, essendo un alias, verrà rigirata alla propria casella di posta! Quindi, aprire la propria mail Gmail, visualizzare la mail di Google con il codice, cliccare sul link o copiare il codice ed incollarlo nella casella della schermata sovrastante. Fatto!

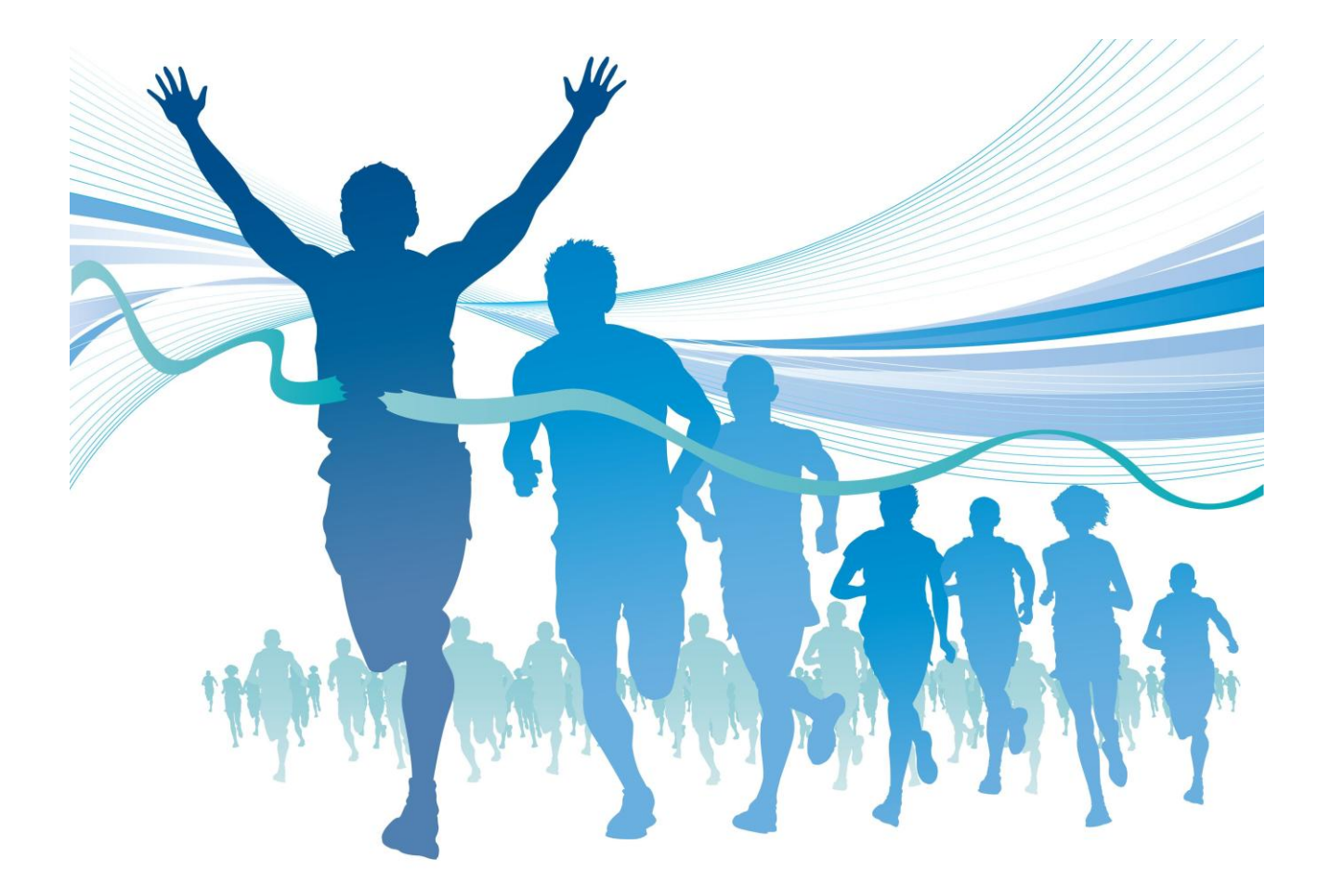

Verificare che l'account sia stato correttamente aggiunto in 'Impostazioni', 'Account e Importazione'

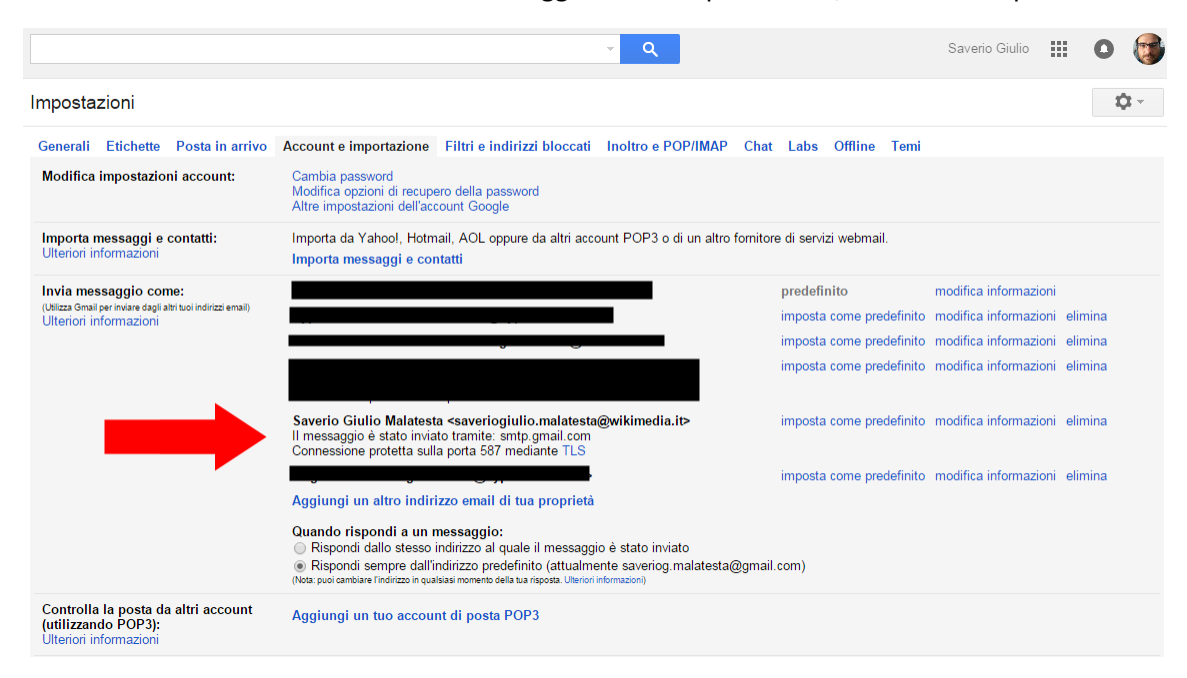

Ricordarsi, infine, di selezionare l'indirizzo wikimedia quando si risponde ad una mail, selezionandolo dalla casella a discesa:

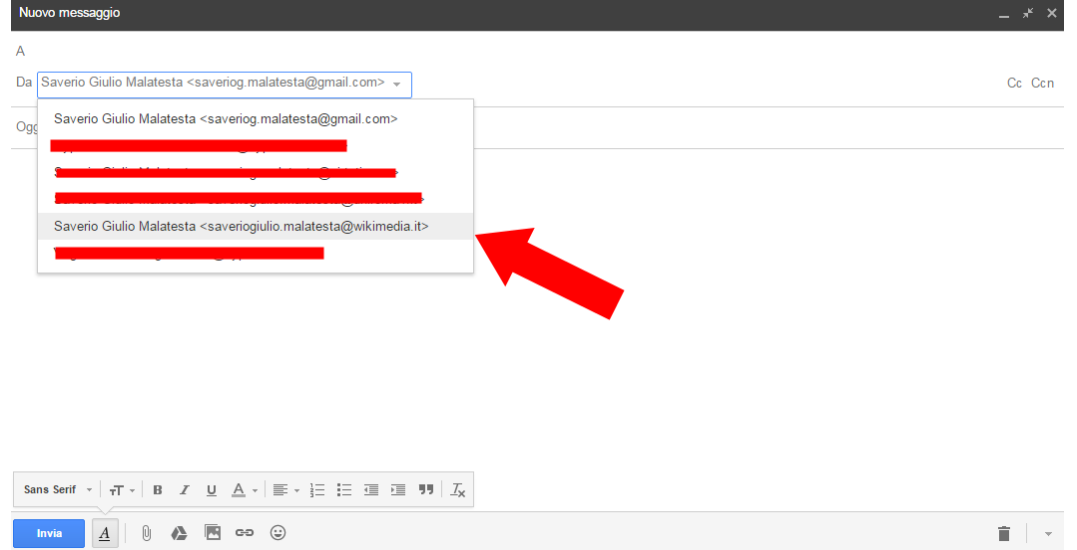

## Buon lavoro! ©